## GALE PROFESSIONAL DEVELOPMENT EBOOKS

## Tips for Admin

Gale's Professional Development eBooks on the *Gale eBooks* platform have been designed to support all instructors in their professional growth through authoritative content and intuitive platform navigation and tools. Utilize this tip sheet to ensure you're getting the most from your Gale eBooks.

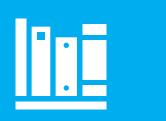

## **ORGANIZE YOUR COLLECTION**

The **Librarian Login** section, found within the **View Collections** bar on the left side of the *Gale eBooks* homepage, allows you to organize your collection and develop bookshelves to guide your teachers to the information they need.

You can create bookshelves based on any criteria, like grade level, subject, or specific initiative.

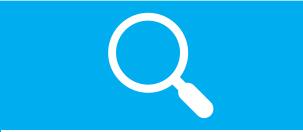

SEARCH, BROWSE, AND DISCOVER CONTENT To best engage your staff, you may find it beneficial to find content to share. Browsing titles either on the homepage or through the Collection Browse allows you to view the eBook from start to finish.

Searching the resource will pull entries by chapter that relate to your search term. Using this method allows you to drill down to exactly where the information is within an eBook, instead of reading through the whole thing.

## SHARE INFORMATION

Once you find information for your staff, the *Gale eBooks* platform has many ways for you to get it into their hands. Once you find a chapter of interest, you can use one of the below methods to share it:

- **Get Link:** Provides a persistent URL to your selection. Staff will be able to access this link to jump directly to your content.
- Send To Google Drive/ Microsoft OneDrive: Send the chapter directly to your drive of choice to save for later. You can then share the information through your drive and work collaboratively through comments and annotations.
- **Email:** Email the chapter directly from the Gale eBooks platform. You can enter multiple email addresses and type out a message.

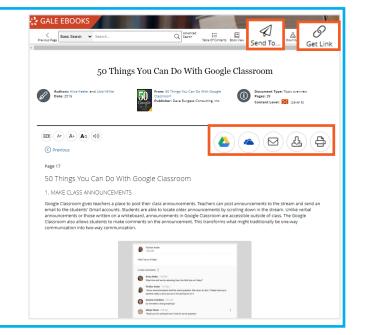

**BONUS!** Before sending information to your staff, consider using the Highlights and Notes feature within Gale eBooks to ensure your staff see the key points of the chapter. Click and drag over any piece of text to highlight and add helpful annotations.

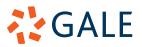